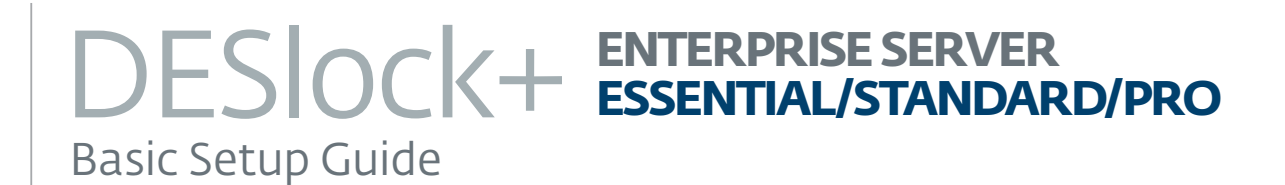

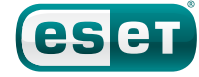

### **Contents**

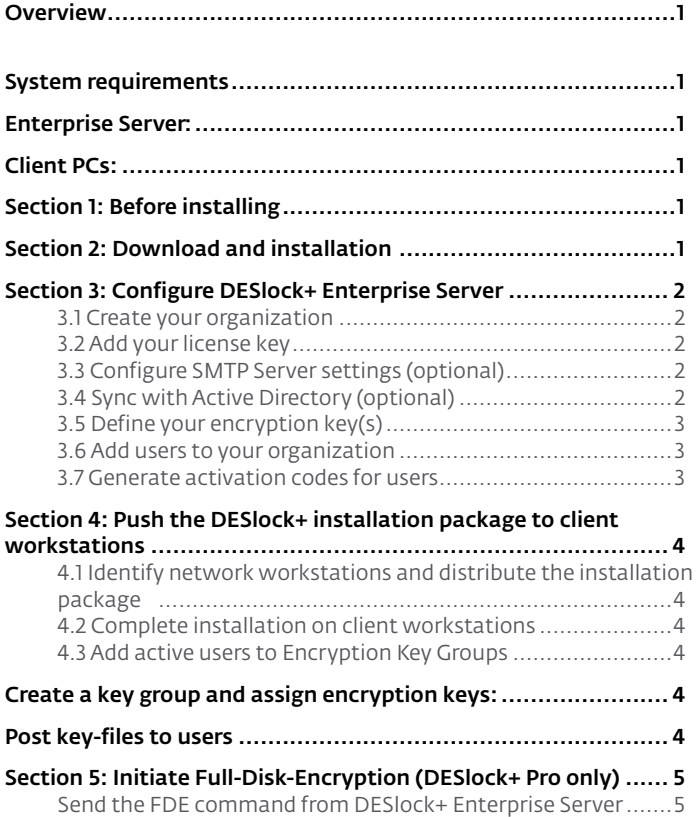

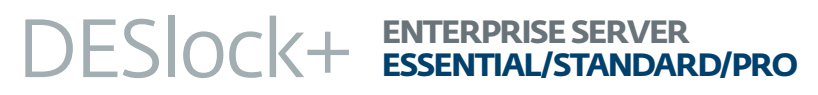

#### Copyright © 2014 ESET, spol. s r.o.

All rights reserved. No part of this documentation may be reproduced, stored in a retrieval system or transmitted in any form or by any means, electronic, mechanical, photocopying, recording, scanning, or otherwise without written permission from ESET, spol. s r.o.

ESET, spol. s r.o. reserves the right to change any of the described application software without prior notice.

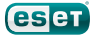

### <span id="page-2-0"></span>**Overview**

DESLock+ Enterprise Server includes several encryption solutions that you can distribute to client PCs by way of the DESLock+ Enterprise Server Console. This guide will help you download and install DESLock+ Enterprise Server Console, distribute an encryption key to clients and encrypt your client PCs. To learn more about a DESLock+ encryption solution for your business, visit http://www.eset.com/us/ business/technology-alliance/deslock/.

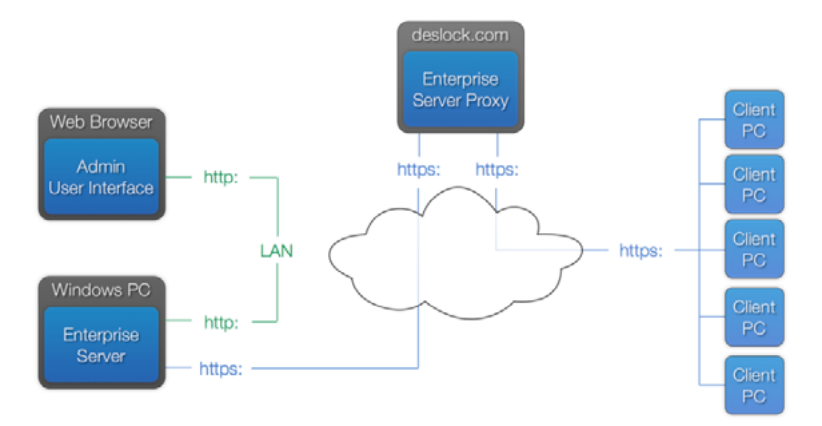

*Figure 1: How the DESlock+ cloud distributes policies and instructions to client PCs*

# System requirements

#### Enterprise Server:

- 32-bit: Windows XP SP3 and later
- 64-bit: Windows Server 2003 and later
	- RAM: 1GB (more is recommended for more recent operating systems)
	- Disk space (installation): 30GB free space
	- SOL Server 2005 Express or later
	- Port 443 must be configured for access to the Internet for successful connection of DESlock+ software to the cloud, proxy and licensing servers

#### Client PCs:

- Operating System: Windows XP SP3 or later
- Disk space (installation): 64mb free space
- Access to the Server Proxy (HTTPS)

### Section 1: Before installing

- 1. Visit the DESlock+ Server download page and click Download DESlock+ Server PRE-INSTALL. Save the file to the server where you will install DESlock+ Enterprise Server.
- 2.Make sure that you have both of the license emails you received following your purchase of DESlock+ ready. You will need the Proxy ID and Product Key included in these emails during installation.

### Section 2: Download and installation

- 1. Double-click the DESlock+ Server PRE-INSTALL package. The Setup Wizard will guide you through the install process.
- 2. When prompted to select your deployment settings, select DESlock+ Cloud from the drop-down menu and then click Next.
- 3. When prompted for your SQL server details, leave the default values unchanged and click Next.

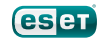

## <span id="page-3-0"></span>Section 3: Configure DESlock+ Enterprise Server

#### 3.1 Create your organization

- 1. Log in to DESlock+ Enterprise Server using the admin credentials that you created during installation.
- 2.If you use Active Directory (AD), select the AD organization that you want to use.
- 3. Enter a name to use for your organization—this will be used when navigating in DESlock+ Enterprise Server.

#### 3.2 Add your license key

- 1. In the Deslock+ Enterprise Server Console, select [your organization] in the navigation tree and click the Licenses tab.
- 2.Click Add.
- 3. Type a description into the License Description field, type your license information into the appropriate fields and then click Add.
- 4.Your server and client licenses are seperate, so you will need to repeat this process to add each license before moving forward.

#### 3.3 Configure SMTP Server settings (optional)

If your organization uses an SMTP server, configure these settings to allow DESlock+ Server to send email via SMTP.

- 1. Click Control panel > Settings.
- 2. Scroll down to the SMTP Server section and select the check box next to Configure SMTP server.
- 3. Enter the fully qualified domain name (FQDN) for your SMTP server and the port used for SMTP communications.
- 4.If you use SSL communication, select Secure connection (SSL) is required.
- 5. If your mail server requires users to submit their credentials to log in, select Authentication is required and type your mail server username and password into the appropriate fields.
- 6.Click Save at the bottom right when you are finished entering information.

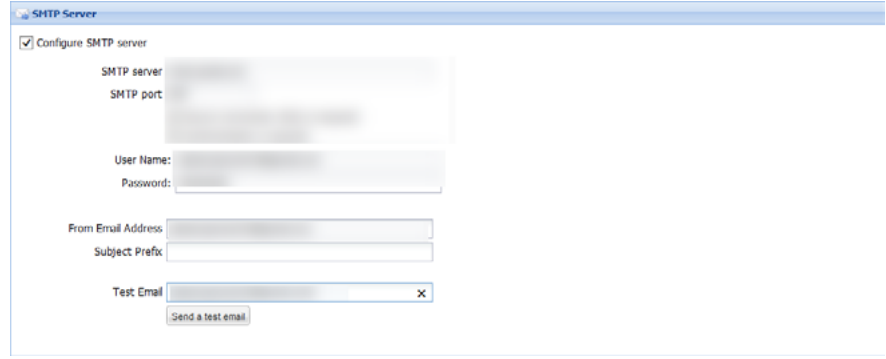

*Figure 2: Adding SMTP server information will allow you to take advantage of DESlock+ email notifications*

7. Click Send a test email to verify that your settings were entered correctly.

#### 3.4 Sync with Active Directory (optional)

If your organization uses Active Directory, configure these settings to allow DESlock+ Server to access user information from Active Directory.

- 1. Click Control Panel > Organisations, select [your organization] from the list and then click Active Directory Settings.
- 2. Select the check box next to Active Directory Sync Configured.
- 3. Type the fully qualified domain name (FQDN) or IP address of the computer on which your Active Directory is installed into the Directory Path field.

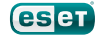

- <span id="page-4-0"></span>4.Type your Active Directory administrator username and password into the appropriate fields.
- 5.Select one of the options under Sync Mode:

Manual Import: The simplest method of importing new users. You will need to select each user that you want to import. If the user's domain name changes, DESlock+ will not move them between teams.

Automatic with Team Import: This will retain Organization unit (OU) information configured in AD and use it to create teams in DESlock+ Enterprise Server.

Basic Automatic Import: This will add AD users to the organization root, but will ignore any OU information configured in AD.

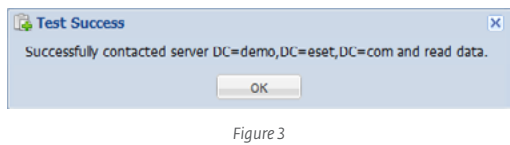

6.Click Test when you are done configuring settings. If settings are properly configured, the following dialog box will be displayed:

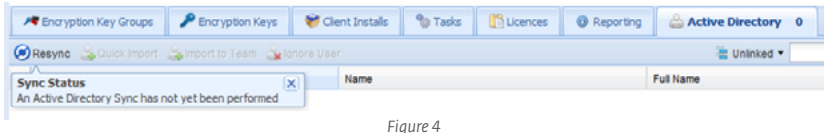

7. When you are finished, click Main View, select [your organization] from the navigation tree, select the Active Directory tab and then click **Sync**. You can resync at any time to refresh Active Directory settings.

#### <span id="page-4-2"></span>3.5 Define your encryption key(s)

- 1. Select [your organization] from the navigation tree, click the Encryption Keys tab and then click Create to define a new encryption key.
- 2. Type a name for the key into the Key name field and select the type of encryption to use from the Algorithm drop-down menu (we recommend AES). Click Save when you are finished.

#### <span id="page-4-1"></span>3.6 Add users to your organization

Users must be added to DESlock+ Enterprise Server before you can begin enforcing encryption.

#### *Active Directory users:*

- 1. Select [your organization] from the navigation tree, click the Encryption Keys tab and then click Create to define a new encryption key.
- 2. Select one or multiple users that you want to add and click **Ouick Import**.

#### *Non-Active Directory users:*

- 1. Select [your organization] > Users from the navigation tree.
- 2. Select the Users tab and click Add.
- 3. Enter the email address for the users you want to add and click Add.

#### 3.7 Generate activation codes for users

- 1. Select **[vour organization] > Users** from the navigation tree.
- 2. Select one or more users and click Generate Activation Codes.
- 3.Click OK when prompted to send the activation code email(s).
- 4.Select DesLock+ Pro license from the drop-down menu and click Continue. Details about the license you are sending will be displayed in the License details window.

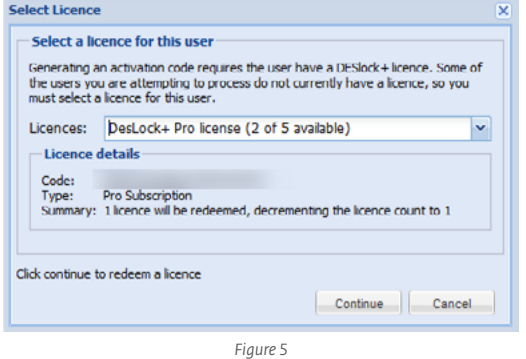

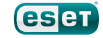

### <span id="page-5-0"></span>Section 4: Push the DESlock+ installation package to client workstations

Once a user receives their activation code, they have the necessary information to complete the client-side installation process. You can use DESlock+ Enterprise Server to distribute the DESlock+ client installation package to users.

#### 4.1 Identify network workstations and distribute the installation package

- 1. Select [your organization] > Workstations > Network workstations.
- 2.Click Rescan Network to add any new users. Click OK when prompted.
- 3. Select the workstations on which you want to install the DESlock+ client and click Push Remote Install.
- 4.Review settings and enter the necessary Administrator credentials in the Workstation Details dialog box. We recommend that you click the Managed Uninstall tab and select the check box next to Enable Managed Uninstall Mode so that in the future the administrator can force an uninstallation on client computers.
- 5. When you are done with configuration, click Post to send the package to clients.

#### 4.2 Complete installation on client workstations

- 1. Restart the client workstation after the DESlock+ installation package is finished downloading.
- 2.Click OK to open the DESlock+ Setup Wizard.
- 3. Follow the prompts from the wizard, type the activation key from the email you sent in **[Add users to your organization](#page-4-1)** and then click OK.
- 4. Once activation is complete, type a password that will be used to log in at the client level into the Password and Confirm Password fieldsm, and then click OK.

#### 4.3 Add active users to Encryption Key Groups

Once a user is active, you can add that user to an Encyption Key Group in DESlock+ Enterprise Server.

#### Create a key group and assign encryption keys:

- 1. Select [your organization] from the navigation tree, click the Encryption Key Groups tab and then click Create.
- 2. Type a name into the Key group name field.
- 3. Double-click the users that you want to add to your new group and click Add.
- 4. In the Add Encryption Keys to Key Group dialog box, select the key that you created in the [Define your encryption keys](#page-4-2) section.
- 5.Click Add and then click Close.

#### Post key-files to users

- 1. Select [your organization] > Users from the navigation tree and click the Users tab.
- 2. Select your active user(s) and click Post key file. The Status column will change and display *User has an update pending*.

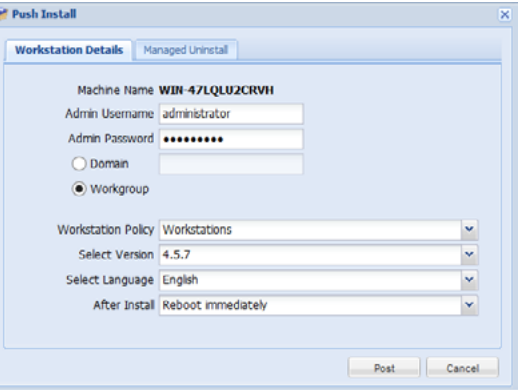

*Figure 6*

# <span id="page-6-0"></span>Section 5: Initiate Full-Disk-Encryption (DESlock+ Pro only)

Once the key-file has been distributed to your client(s), you can initiate Full-Disk-Encryption (FDE) on client workstations.

#### Send the FDE command from DESlock+ Enterprise Server

- 1. Select [your organization] > Users from the navigation tree and click the Users tab.
- 2. Double-click the user that you want to tirgger FDE on and click the Workstations tab.
- 3. Select the workstation you want to initiate encryption on and click Encrypt.
- 4. Click the User options tab and make sure that Target command to specified user and User can choose initial password are selected.
- 5.In the Single sign-on options section, define your desired settings for single sign-on. When you are finished making changes, click the Summary tab and click Start Encryption.

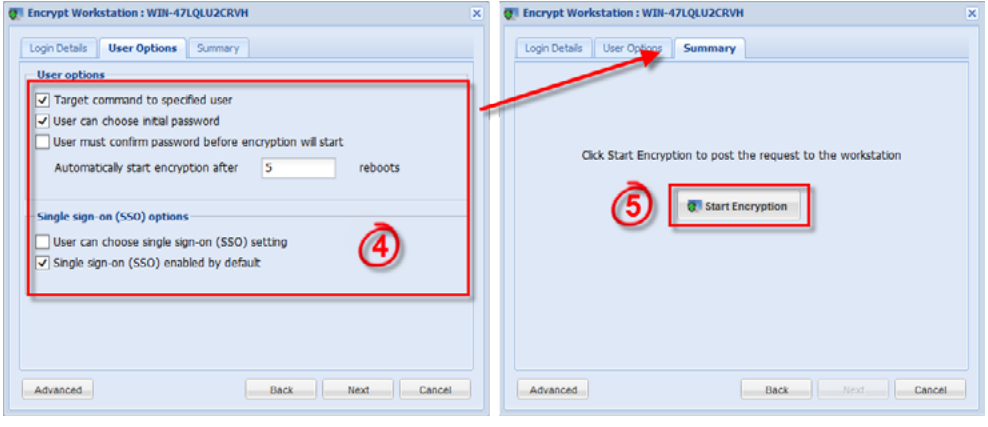

*Figure 7*

*For additional support working with DESlock+ Enterprise Server, visit the [ESET Knowledgebase DESlock+ FAQ](http://kb.eset.com/esetkb/index?page=content&id=SOLN3434) or the [DESlock+ Knowledgebase.](http://support.deslock.com/index.php?/Default/Knowledgebase/List)*

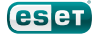

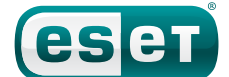

ESET North America, 610 West Ash Street, Suite 1700, San Diego, CA 92101 U.S.A. Toll Free: +1 (866) 343-3738 | Tel. +1 (619) 876-5400 | Fax. +1 (619) 876-5845

© 1999-2012 ESET, LLC d/b/a ESET North America. All rights reserved. ESET, the ESET Logo, ESET SMART SECURITY,<br>ESET CYBERSECURITY, ESET NORTHER IN THE RESON FOR THE LATE AND THE RESON THAT A BELON THAT SECURING OUR<br>ECITY,